## ActiveXインストール IE11

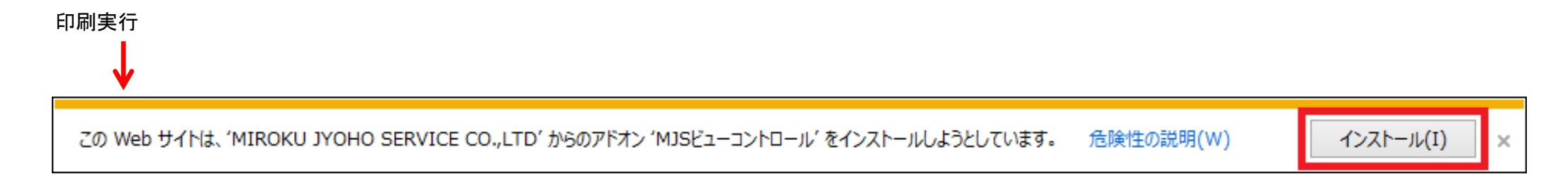

## 情報バーが表示されるので「インストールする」をクリックします。  $\blacksquare$

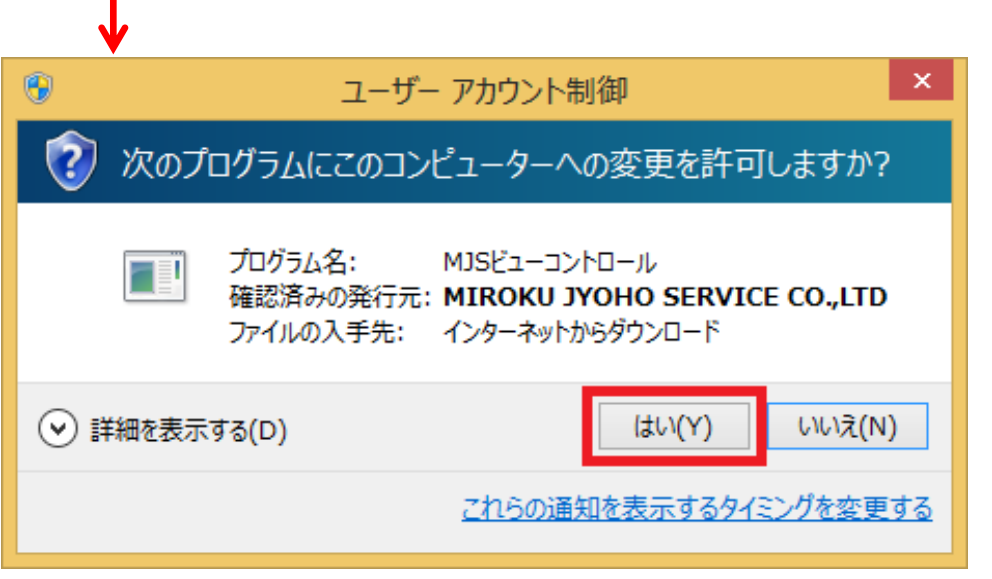

ユーザーアカウント制御の確認メッセージが表示されるので、「はい」をクリックします。

プレビューが表示されます。